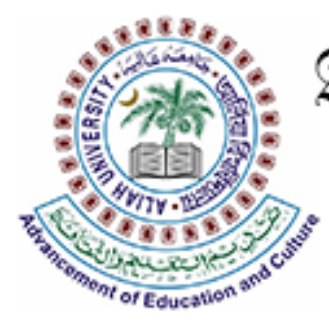

Aliah University আলিয়া বিশ্ববিদ্যালয় جامعة عالية

# 2023

# FEES PAYMENT FOR ADMISSION

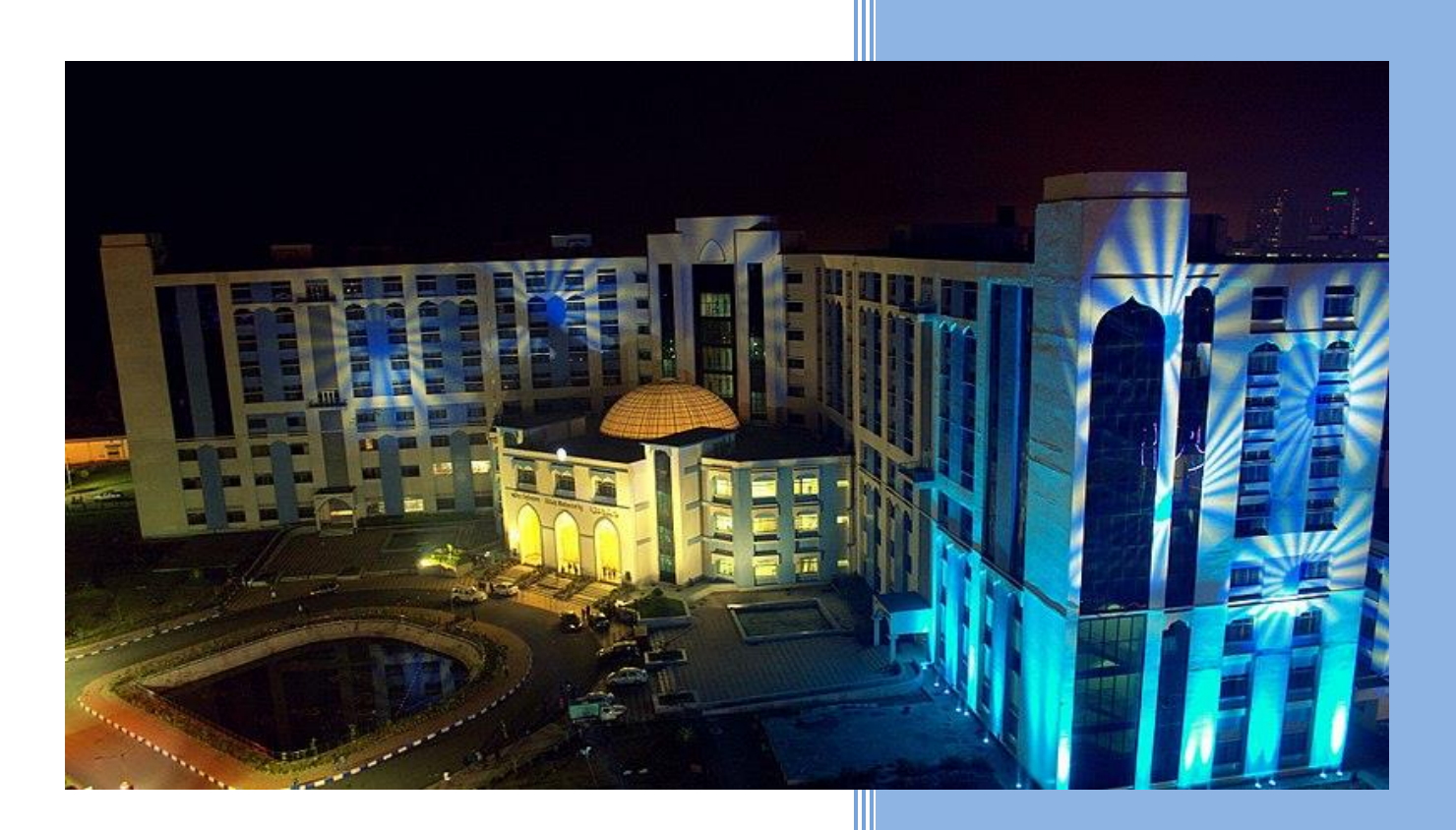

Webel Technology Limited ওয়েবেল টেকনোলজি লিমিটেড BP - 5, BP Block, Sector V, BIDHAN NAGAR, KOLKATA, WEST BENGAL 700091

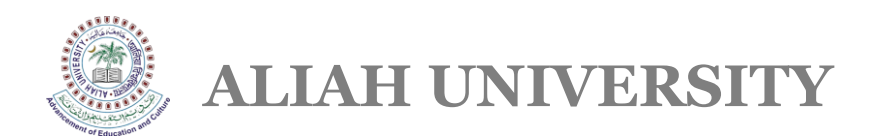

## **USER MANUAL OF ADMISSION FEES PAYMENT**

Go to https://aums.aliah.ac.in > Click on **'Online Application For Admission'** > Enter User Name & Password > Click on the **Login** Button > Click on the '**Click Here To Admission Payment**' option > Select your seat preference from the dropdown list > Enter Mobile **OTP** > Click on the '**Make Payment**' button > Select the payment option from the dropdown list > Click on the '**Payment & Submit**' Button > Again click on the '**Click Here To Admission Payment**' option and confirm > Click "**Click Here Go To Admission Payment Page**" button > Click on the '**Receipt**' button to get the payment receipt.

- $\checkmark$  Go to https://aums.aliah.ac.in
- Click on the **Online Application For Admission** Button
- Enter your register Username & Password and Click on the **Login** Button

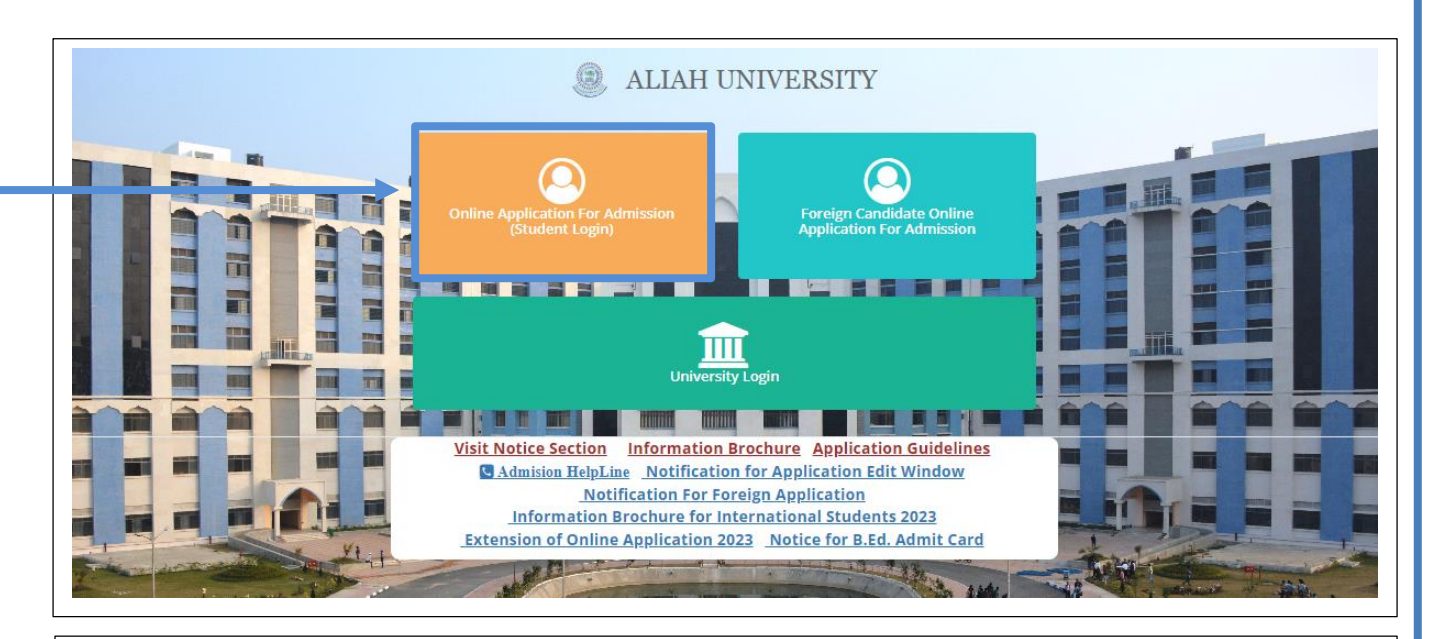

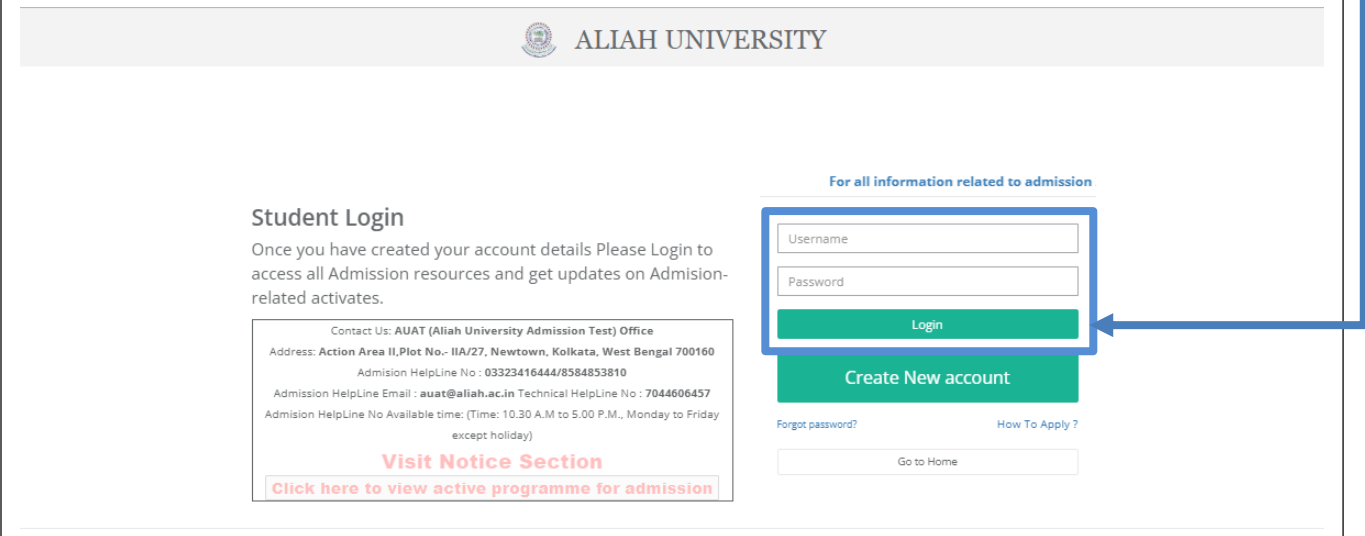

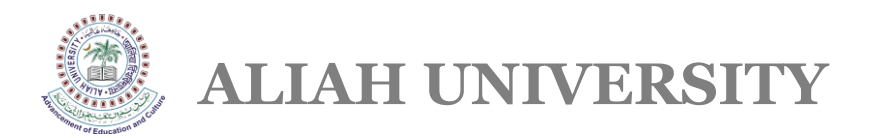

Click on the '**Click Here to Admission Payment**' option.

▲

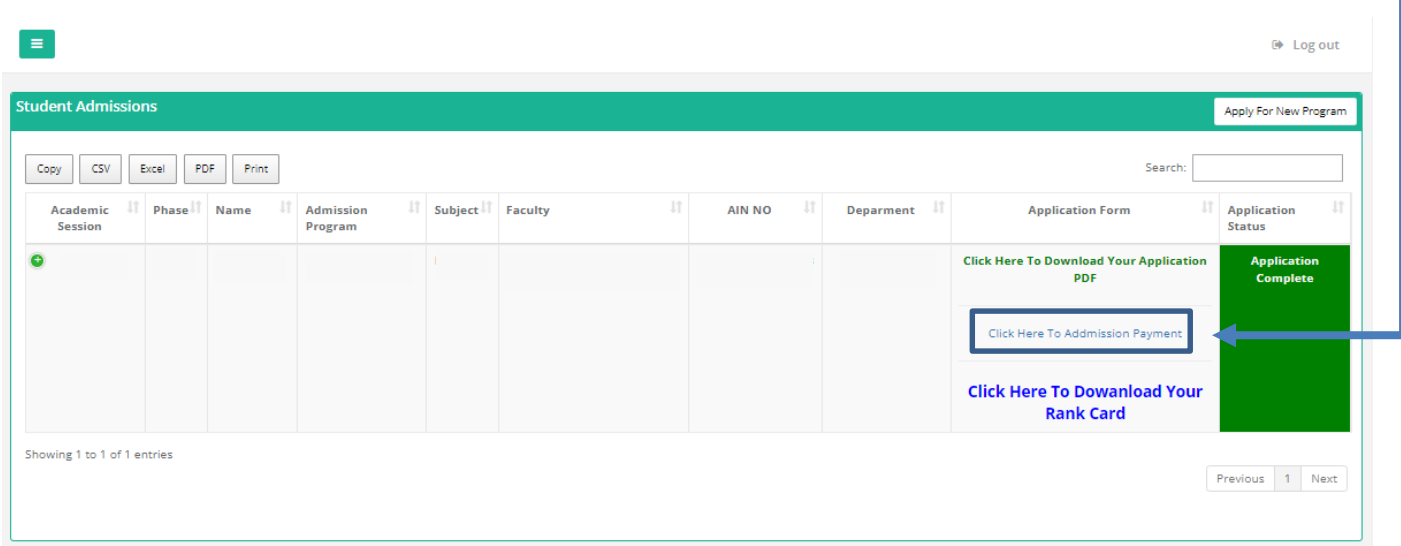

Click on the '**OK**' button if you want to continue the Admission payment process.

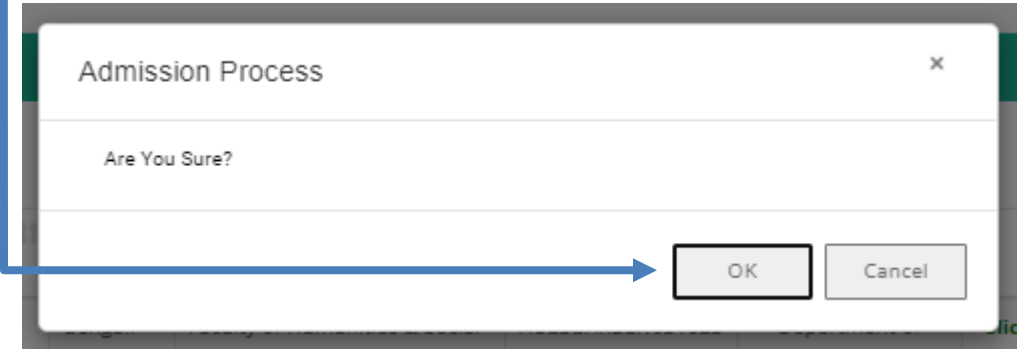

 Select your seat preference from the dropdown list and Click on the '**Next**' button.**Admission Process** Select Your Seat Choice Prefarence Next Select Seat Choice  $\checkmark$ **Select Seat Choice** UR

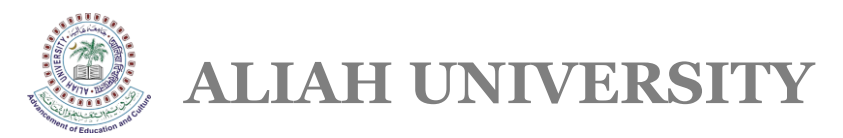

You will receive an OTP to your registered mobile number. Enter the **Mobile OTP** and Click on the '**Submit**' button.

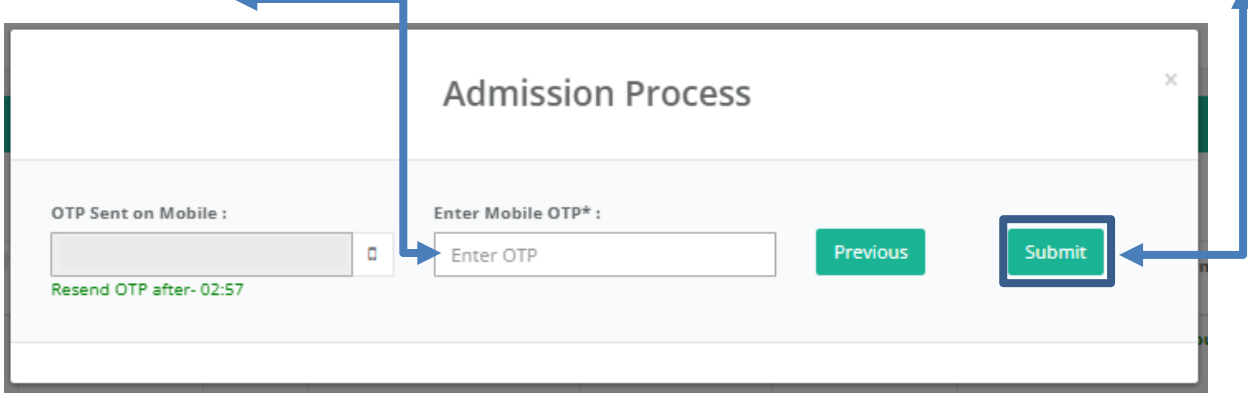

Click on the '**Make Payment**' button.

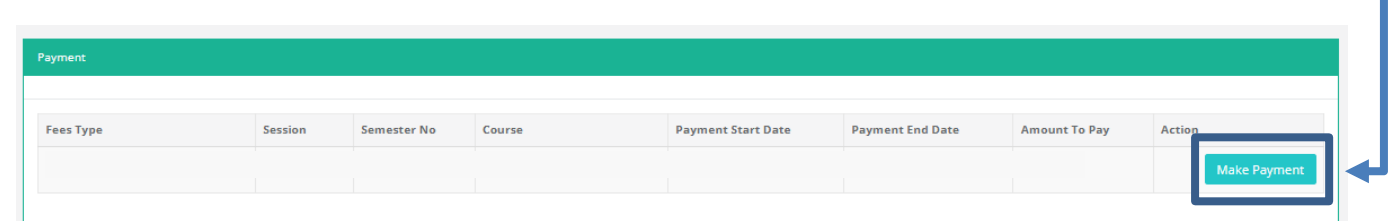

Select your **Payment Option** from the dropdown list and click on the '**Pay & Submit**' button.

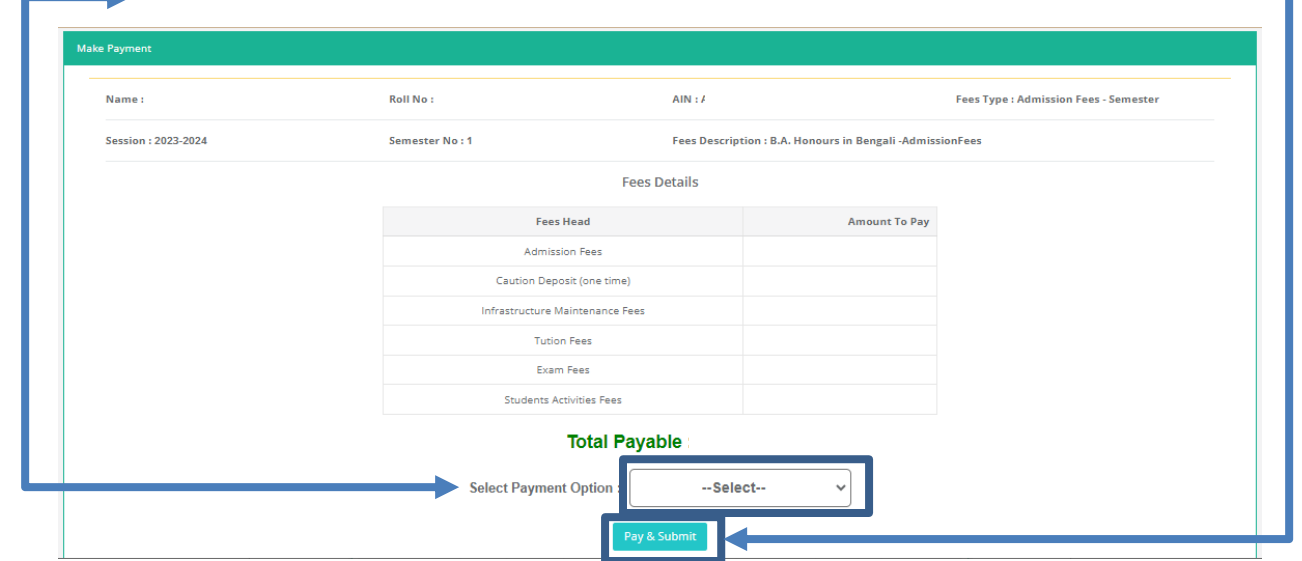

- You will get the following '**Payment Successful**' pop-up for successful payment transaction for your confirmation.
- Click on the '**Go to Home**' page.

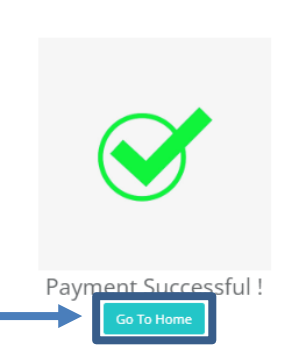

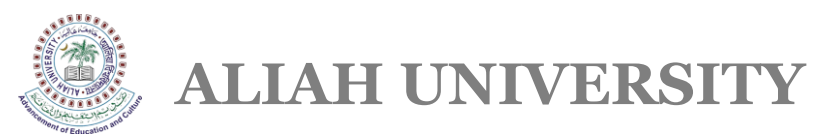

### Click on the '**Click Here to Admission Payment**' option again.

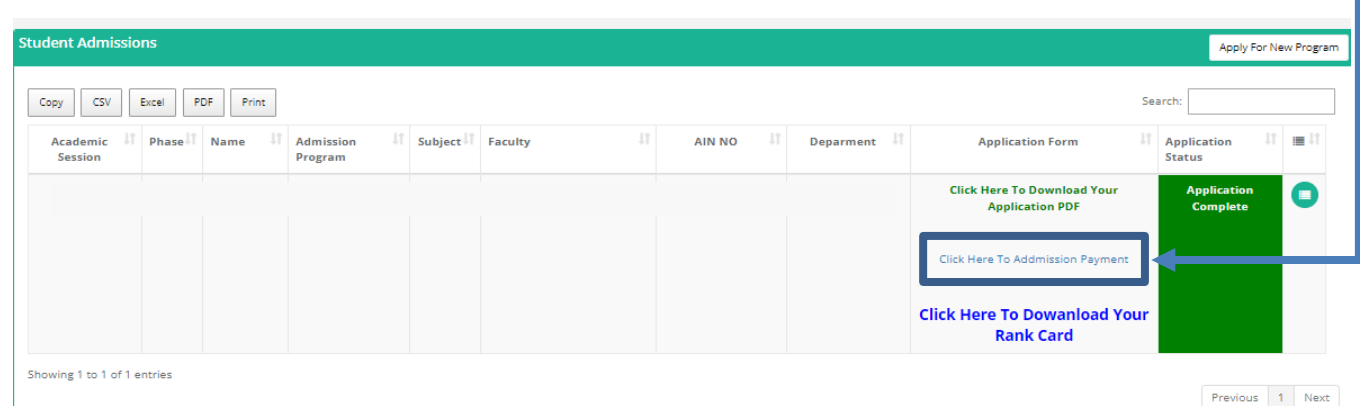

Click on the '**OK**' button.

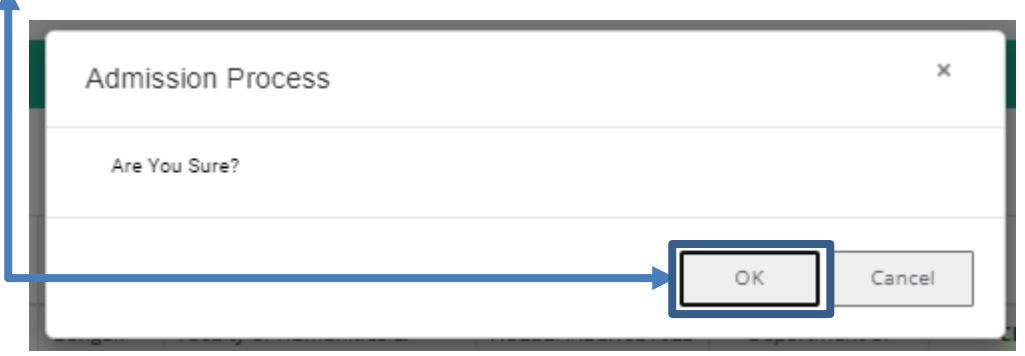

Click on the following '**Click Here Go To Admission Payment Page**' link.

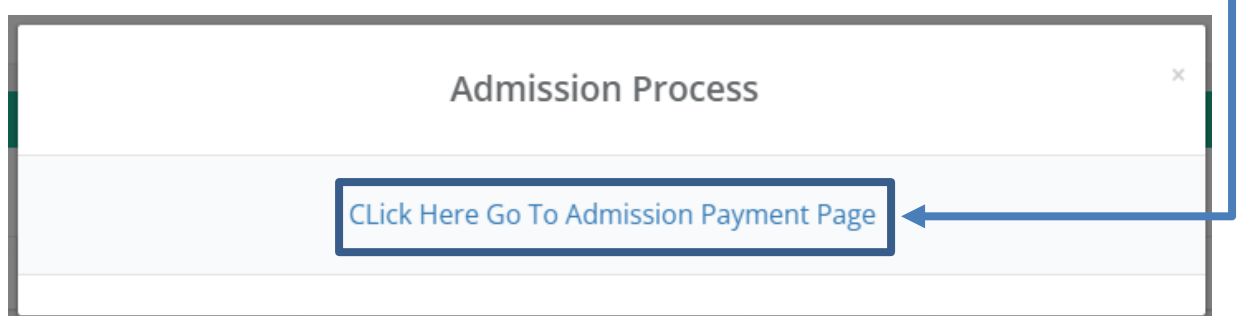

**►** Click on the '**Receipt'** button. ←

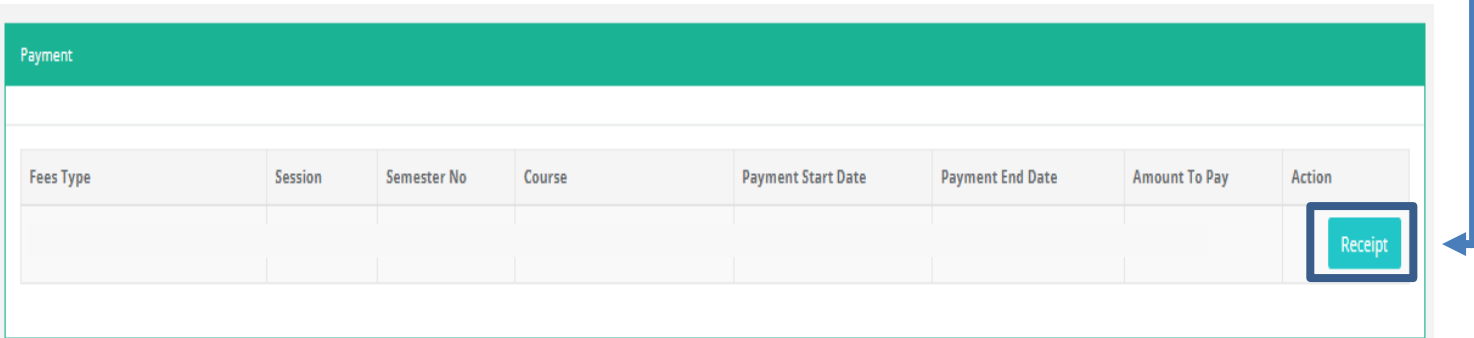

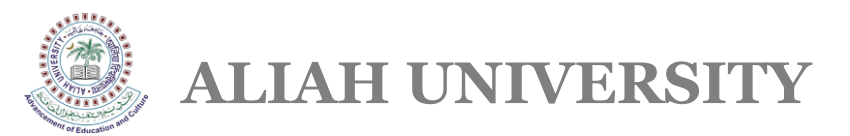

### $\triangleright$  Download the following receipt for your ready reference.

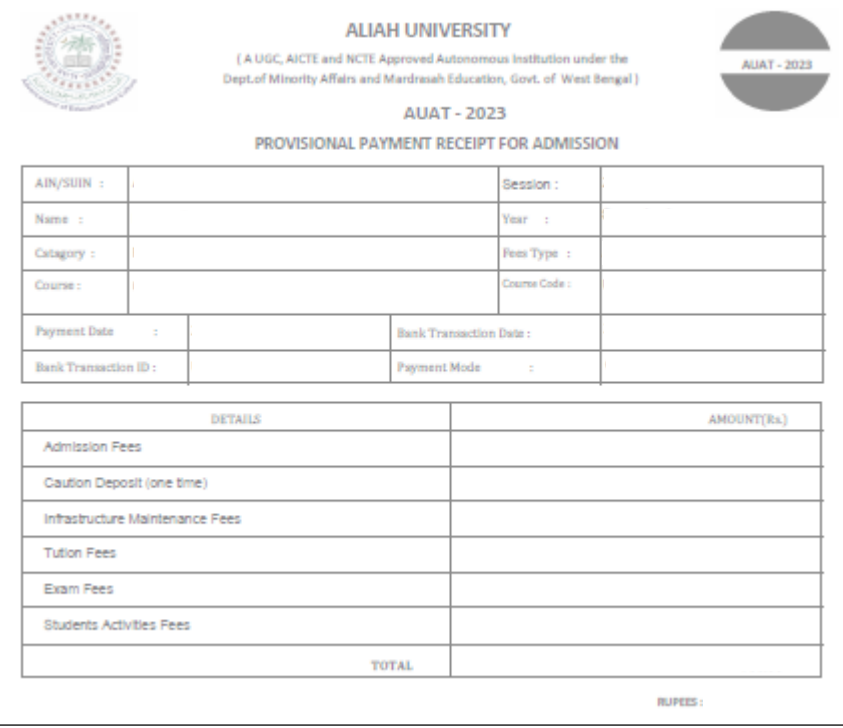